## **Color My Embroidery Mine**

For the Baby Lock Altair and Similar Machines

Why change the individual colors on the Embroidery Machine screen before embroidering? Here are some thoughts and where to find the features on the machine:

- Customize the embroidery thread colors to your project by selecting a background in the settings page that matches your project. Colors are affected by the colors that are adjacent to them. Go to settings page 8 and select "Embroidery Background Color". Choose the color that most closely matches your project.
- Use IQ Positioning app to send an actual photo of your project to the machine. This option is perfect for printed fabrics.

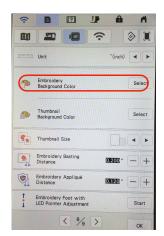

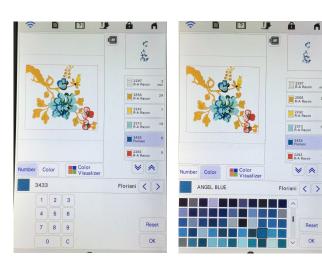

•See how your specific thread works in the project and avoid color mistakes in the final stitch out by accidentally using an incorrect color that might look close to the color you intended to use. Enter the exact colors you will use into the color display. On the Edit Screen select any color you want to change by touching the color and the Thread Palette will appear

at the bottom of the screen. Select the thread brand you wish to use and then either touch the chip or select by number using the key pad.

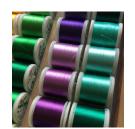

Embroidery of natural subjects with shading is most effective when any color of thread is also available in a lighter and darker shades of the same color. Thread can be purchased in sets that include a variety of colors with shades that match perfectly.

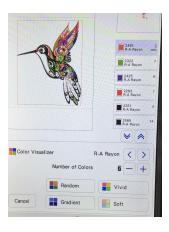

•Use Color Visualizer for color suggestions. Pick your favorites as you refresh the screen and then compare your choices. After selecting a thread brand, the number of colors, the effect you want and even setting special colors you want to use the machine will give you choices. Whichever choice you make, you can still change the individual colors and even select from different thread brands.

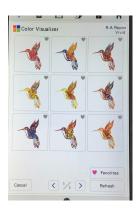

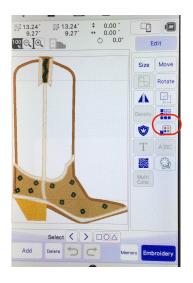

•Embroidery Appliqué designs such as the cowboy boot may already have cues for fabric placement and cutting, but some do not. You can set these cues into any design that doesn't have them already or for ones that you create yourself in I Q Designer. To set embroidery positioning and trimming clues for embroidery appliqué, on the Edit Screen select the color chip from the drop down menu. Select the "Embroidery" thread palette

using the arrows and scroll down to the second page of color chips for these special "colors".

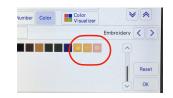

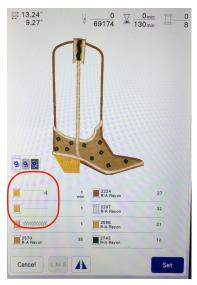

Designs cannot be edited in the machine, only in software. Without software, split a color in a design to two colors by stopping the machine and changing colors. Use the stitch simulator feature to see the sewing order and know when to stop the machine to change colors. Access the sewing simulator by pressing the hoop image icon on the Embroidery Screen and then the play/needle button. The speed can

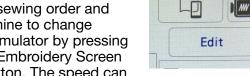

be sped up or paused

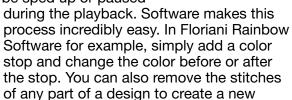

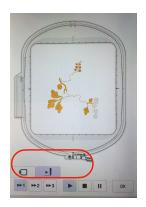

design. If you want a single flower in a bouquet design, remove all the other flowers by selecting the color(s) and then deleting it. This software adds lots of additional editing options including resize while maintaining density, color sort, and automatic one click thread conversion to a particular brand.

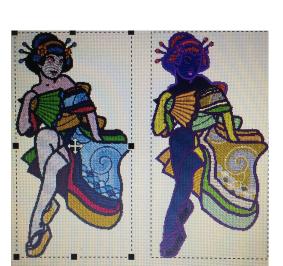

 Most any design that you purchase will be available in the correct format for your machine. If the ".pes" file type that BabyLock uses is not available, the Altair can also read designs with the file extension ".dst" (Tajima). These files do not contain color information and are assigned colors with no relationship to the design. They are difficult to visualize without a correct color added. The design on the right is a .dst file. Compare to the .pes file on the left.